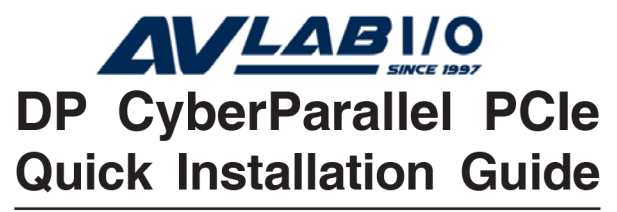

# Introducing the DP CyberParallel PCle

The DP CyberParallel PCIe high-speed parallel adapter provides one additional parallel port to your PCI Express enabled system.

#### **Features and Benefits**

- Compliant with PCI Express Base Specification, Revision 1.1
- PCI Express 1-lane (x1) adapter works in any PCI Express slot
- Full support for Windows-based software
- Dual profile design to work with standard height and low profile chassis
- Supports ECP, EPP and SPP parallel port modes

#### **System Requirements**

- PCI Express enabled system with an available PCI Express slot
- Windows®8(32-/64-bit)/7(32-/64-bit)/Vista (32-/64-bit) / XP (32-/64-bit) / Server 2003 & 2008 (32-/64-bit) / Server 2008 R2 / 2000

#### **Package Contents**

- DP CyberParallel PCIe adapter
- Spare enhanced low-profile bracket
- Driver<sub>CD</sub>
- Quick installation guide

#### **Layout**

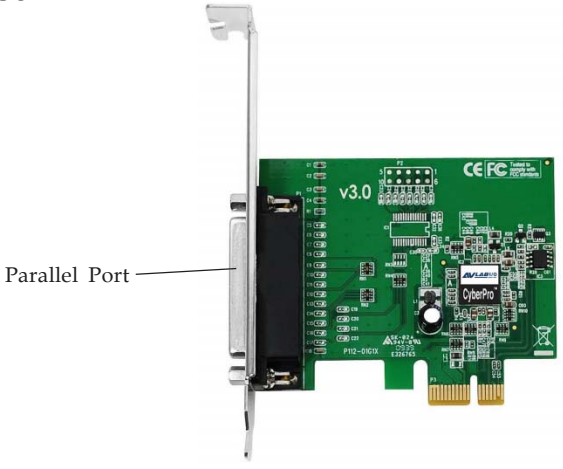

**Figure 1 Layout**

# **Hardware Installation**

General instructions for installing the card are provided below. Since the design of computer cases and motherboards vary, refer to your computer' s reference manual for further information, if needed.

Static Electricity Discharge may permanently damage your system. Discharge any static electricity build up in your body by touching your computer' s case for a few seconds. Avoid any contact with internal parts and handle cards only by their external edges. **Note**: *For low profile chassis, remove the standard height bracket and install the enhanced low-profile bracket now*.

- 1. Turn OFF the power to your computer and any other connected peripheral devices.
- 2. Unplug the power cord and remove the cover from the computer.
- 3. Remove the slot bracket from an available PCI Express slot.
- 4. To install the card, carefully align the card's bus connector with the selected PCI Express slot on the motherboard. Push the board down firmly, but gently, until it is well seated.
- 5. Replace the slot bracket's holding screw to secure the card, then replace the computer cover and reconnect the power cord.

# **Driver Installation**

This section provides instructions to install the *DP CyberParallel PCIe* drivers.

#### **Windows 8 (32-/64-bit) / 7 (32-/64-bit) / Server 2008 R2**

1. Install the board and boot up Windows.

**Note**: Windows 7 may automatically search preconfigured driver folders for the proper driver, this process may take several minutes to complete. Do not interrupt this process.

- 2. Right click **Computer**, click **Manage**, click **Device Manager**.
- 3. Insert the driver CD. Close the **AutoPlay** box if displayed. Right click **Base System Device**, click **Update Driver Software**.
- 4. Click **Browse my computer for driver software**.
- 5. Type **D:**, then click **Next**. (Change **D:** to match your CD/DVD-ROM drive letter)
- 6. At **Windows has successfully updated your driver software**, click **Close**.
- 7. Right click **PCI Parallel Port**, click **Update Driver Software**.
- 8. Repeat steps **4-6** to complete the installation.

## **Windows Vista (32-bit)**

- 1. Install the board and boot up Windows.
- 2. At the **Found New Hardware** window, click **Locate and install driver software (recommended)**, then click **Continue**.
- 3. Click **I don't have the disk. Show me other options**.
- 4. Insert the driver CD. Click **Browse my computer for driver software**.
- 5. Type **D:\XP-later\32-bit**, then click **Next**. (Change **D**: to match your CD/DVD-ROM drive letter)
- 6. At **The software for this device has been successfully installed**, click **Close**.
- 7. Repeat steps **4-6** to complete the installation.

#### **Windows Vista (64-bit)**

- 1. Install the board and boot up Windows.
- 2. At the **Found New Hardware** window, insert the driver CD, click **Locate and install driver software (recommended)**, then click **Continue**.
- 3. Click **Don't search online**. Click **Next**.
- 4. Click **Close**.
- 5. Repeat steps **3-4** to complete the installation.

#### **Windows XP (32-bit)**

- 1. Install the board and boot up Windows.
- 2. At the **Found New Hardware Wizard**, select **No, not this time**, click **Next**. (Skip this step if not prompted)
- 3. Select **Install from a list or specific location**, then click **Next**.
- 4. Insert the driver CD. Select **Include this location in the search**, uncheck the other box, type **D:\XPlater\32-bit**, then click **Next**.

*4*

(Change **D:** to match your CD/DVD-ROM drive letter).

- 5. Click **Finish**.
- 6. Repeat steps **2-5** to complete the installation.

# **Windows XP (64-bit)**

- 1. Install the board and boot up Windows.
- 2. At the **Found New Hardware Wizard**, select **No, not this time**, click **Next**. (Skip this step if not prompted)
- 3. Insert the driver CD, select **Install the software automatically (Recommended**, then click **Next**.
- 4. Click **Continue Anyway**, then click **Finish**.
- 5. Repeat steps **2-4** to complete the installation.

## **Windows Server 2003 (32-bit)**

- 1. Install the board and boot up Windows.
- 2. At the **Found New Hardware Wizard**, select **No, not this time**, click **Next**. (Skip this step if not prompted)
- 3. Insert the driver CD. Select **Install the software automatically (Recommended**, click **Next**.
- 4. At the **Please select the best match for your hardware from the list below** window, select **SIIG CyberPro General Port 1.1.2.3 SIIG, Inc d:\xp-later\32 bit\siigpcieport.inf**.
- **5.** Click **Next**, then click **Finish**.
- 6. Restart your system to complete the installation.

### **Windows Server 2003 (64-bit)**

- 1. Install the board and boot up Windows.
- 2. At the **Found New Hardware Wizard,** insert the driver CD, select **No, not this time**, click **Next**.
- 3. Select **Install the software automatically (Recommended)**, then click **Next**.
- 4. Click **Continue Anyway**, then click **Finish**.
- 5. Repeat steps **2-4** to complete the installation.

#### **Windows Server 2008 (32-bit)**

- 1. Install the board and boot up Windows.
- 2. At the **Found New Hardware** window, click **Locate and install driver software (recommended)**.
- 3. Insert the driver CD.
- 4. Click **Don't search online**.
- 5. Click **I don't have the disc. Show me other options**.
- 6. Click **Browse my computer for driver software (advanced)**.
- 7. Type **D:**, then click **Next**. (Change **D:** to match your CD/DVD-ROM drive letter)
- 8. At the **Windows Security** windows, click **Install this drive anyway**.
- 9. Click **Close**.
- 10. Repeat steps **4-7**.
- 11. Click **Install this driver software anyway**.
- 12. Click **Close** to complete the installation.

#### **Windows Server 2008 (64-bit)**

- 1. Install the board and boot up Windows.
- 2. At the **Found New Hardware** window, click **Locate and install driver software (recommended)**.
- 3. Insert the driver CD.
- 4. Click **Don't search online**.
- 5. Click **I don't have the disc. Show me other options**.
- 6. Click **Browse my computer for driver software (advanced)**.
- 7. Type **D:**, then click **Next**. (Change **D:** to match your CD/DVD-ROM drive letter), click **Close**.
- 8. Repeat steps **4-6**.
- 9. Click **Close** to complete the installation.

### **Windows 2000**

- 1. At the **Found New Hardware Wizard**, click **Next**.
- 2. Select **Search for a suitable driver for my device (recommended)**, then click **Next**.
- 3. Check **Specify a location**, uncheck the other options and click **Next**.
- 4. Insert the driver CD, type in **D:\2k**, then click **OK**. (Change **D:** to match your CD/DVD-ROM drive letter)
- 5. Click **Next**, then click **Finish**.
- 6. Repeat steps **1-5**.
- 7. Restart your system to complete the installation.

## **To Verify Windows Installation**

1. Check in Device Manager to verify installation. *For Windows 8 / 7 / XP / Server 2003 & 2008 R2 / 2000*: Right click **Computer** or **My Computer**, click **Manage**, then click **Device Manager**.

*For Windows Vista*: Right click **Computer**, click **Manage**, click **Continue**, then click **Device Manager**. *For Windows Server 2008*: Right click **Computer**, click **Manage**, double click **Diagnostics**, then click **Device Manager**.

2. Double click **Ports (COM & LPT)**, and a **SIIG CyberPro Parallel Port ...** should be displayed.

# **Changing Parallel Port Number**

Some parallel port devices need a specific LPT in order to function properly. If your parallel port device works, do not make any changes.

- 1. Right click **My Computer**, click **Manage**, then click **Device Manager**.
- 2. Click on the **+** (plus sign) in front of **Ports (COM & LPT)**, double click the **SIIG CyberPro Parallel port**.
- 3. Click the **Port Settings** tab.
- 4. Click the down arrow next to the **LPT Port Number** box, then select a parallel port that is not in use.
- 5. Click **OK** to save the changes.